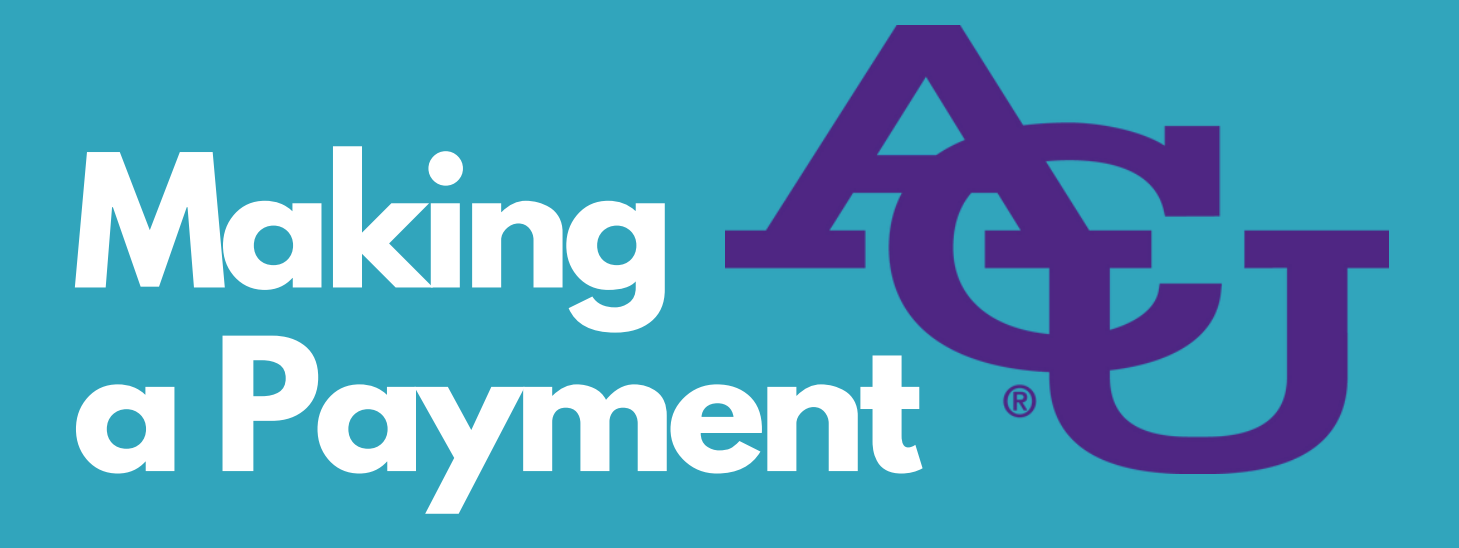

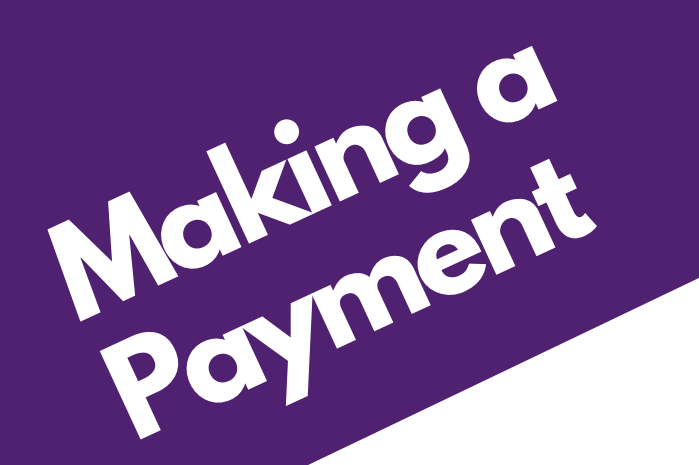

## **Setting Up Payment for Checking/Saving**

- To make a payment toward your balance, select "Make Payment" at either the top left or the orange button in the middle of the homepage.
- Choose the term you'd like to pay toward.
	- You can pay the amount in full or change the amount.
- Click "Continue."
- Select payment method.
	- o Use either "saved payment method" like a bank account (checking or saving) or "add payment method for future usage."
		- **Type in your account and billing information.**
		- **To save this method, check the box and name it.**
		- To set this as your preferred payment, check the box labeled.
	- o If you would like this payment method to be your refund account, click "Send Code" for a code to be sent to your two-step verification phone number or email.
	- Have questions on two-step verification? Contact ACU IT at acu.edu/support.

## **Finishing Payment for Checking/Saving**

- Confirm your billing information and the service fee.
- Click on the box to agree to the terms and conditions. Read any fine print prior to continuing.
- Click "Continue."
- After ensuring your payment /billing address is correct, you will see a confirmation page.
- Click 'submit payment.'

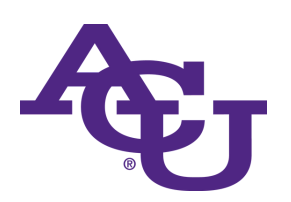

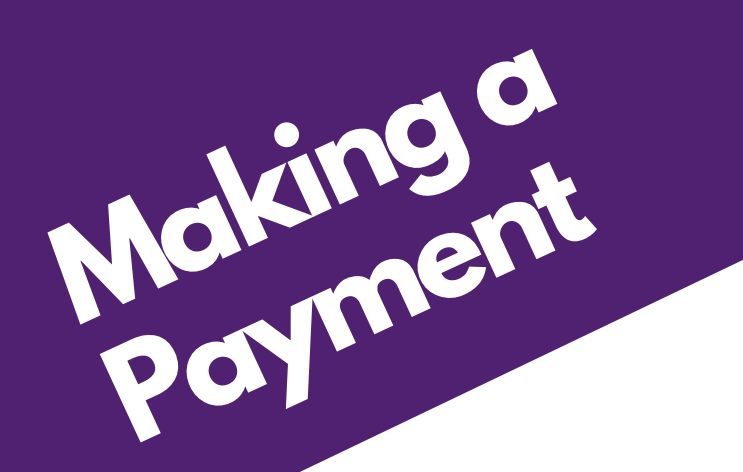

## **Setting Up Payment for Debit/Credit Card**

- To make a payment toward your balance, select "Make Payment" at either the top left or the orange button in the middle of the homepage.
- Choose the term you'd like to pay toward.
	- You can pay the amount in full or change the amount.
- Click "Continue."
- Select payment method.
	- Use either: "saved payment method" like a card (debit or credit) or "add payment method for future usage"
		- **Type in your card info and billing information.**
		- If you would like to save this payment method, check the box and name this method.
		- If you would like to set this method as your preferred payment method, check the box labeled.
		- Note: a 2.85% non-refundable fee (minimum of \$3) is added automatically.

## **Finishing Payment for Debit/Credit Card**

- Confirm your billing information and the service fee.
- Click on the box to agree to the terms and conditions.
	- Read any fine print prior to continuing.
- Click "Continue."
- After ensuring your payment /billing address is correct, you will see a confirmation page.
- Click 'submit payment'.

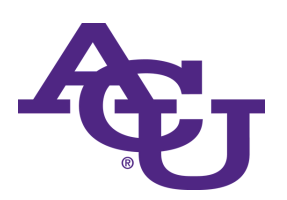